# **Einsicht in die eigenen ELStAM über das ElsterOnline-Portal**

Im ElsterOnline-Portal haben Sie die Möglichkeit, Einsicht in die bei der Finanzverwaltung gespeicherten elektronischen Lohnsteuerabzugsmerkmale (ELStAM) zu nehmen. Dafür benötigen Sie ein ELSTER-Zertifikat, welches Sie unter Verwendung der Identifikationsnummer am ElsterOnline-Portal erzeugen können. Weitere Informationen zu der Registrierung mit dem Identifikationsnummerzertifikat finden Sie im Internet unter [Authentifizierung unter Verwendung der](https://www.elster.de/download/Registrierung_AN_am_EOP_Stand_2012_10_23.pdf)  [Identifikationsnummer.](https://www.elster.de/download/Registrierung_AN_am_EOP_Stand_2012_10_23.pdf)

# 1. Anmeldung im ElsterOnline-Portal

Um Ihre ELStAM einsehen zu können, loggen Sie sich mit Ihrem ELSTER-Zertifikat im ElsterOnline-Portal [\(https://www.elsteronline.de/eportal/\)](https://www.elsteronline.de/eportal/) ein.

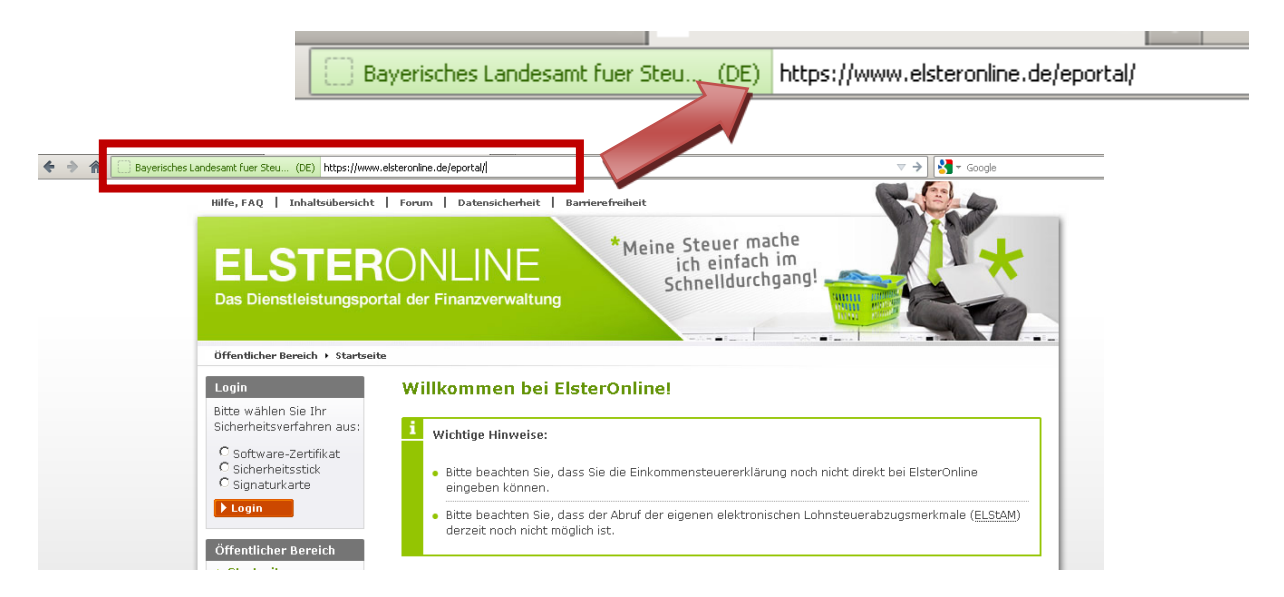

Wählen Sie in der linken Spalte Login mit einem Klick auf den leeren Punkt Ihre Zertifikatart (Software-Zertifikat, Sicherheitsstick oder Signaturkarte) aus und klicken auf *Login*.

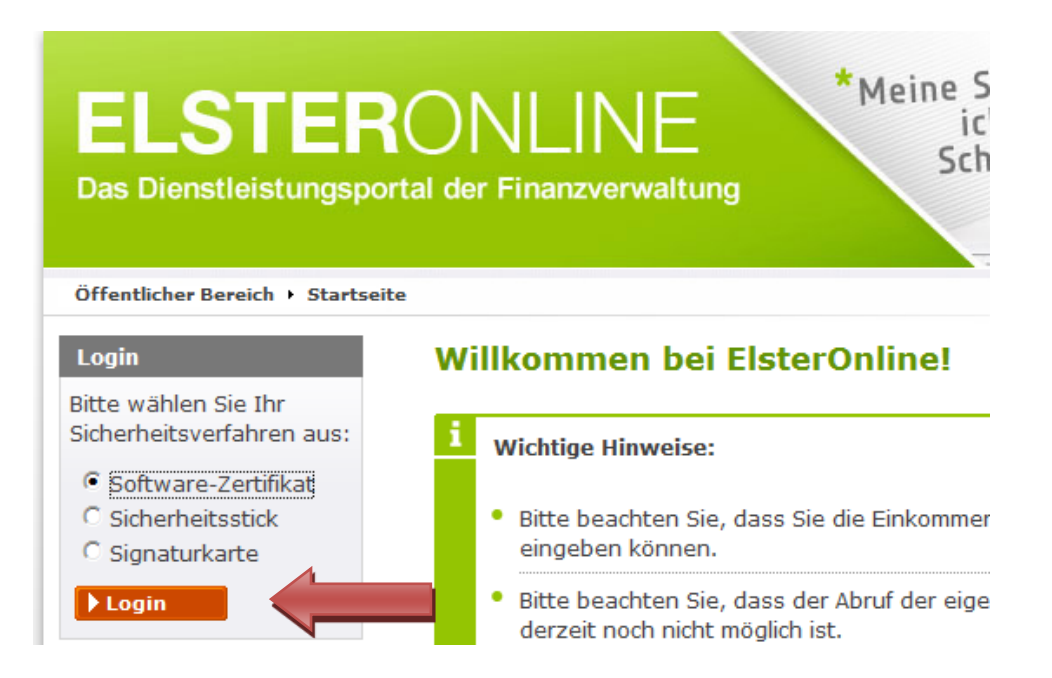

#### **Hinweis:**

Dargestellt wird der Login-Prozess anhand eines Software-Zertifikates. Bei einer anderen Zertifikatart kann der Prozess geringfügig anders aussehen.

Im Folgenden Fenster wählen Sie über den Button *Durchsuchen* Ihr Zertifikat aus und geben unter *PIN* Ihr Kennwort ein. Danach Klicken Sie auf den Button *Login*.

# Login mit Software-Zertifikat

Bitte überprüfen Sie, ob Pfad und Dateiname Ihrer .pfx-Datei korrekt sind. Falls Sie mehrere ElsterOnline-Konten besitzen, wählen Sie die "pfx-Datei des Benutzerkontos aus, für das Sie sich einloggen wollen. Tragen Sie danach Ihre PIN ein und klicken Sie anschließend auf "Login".

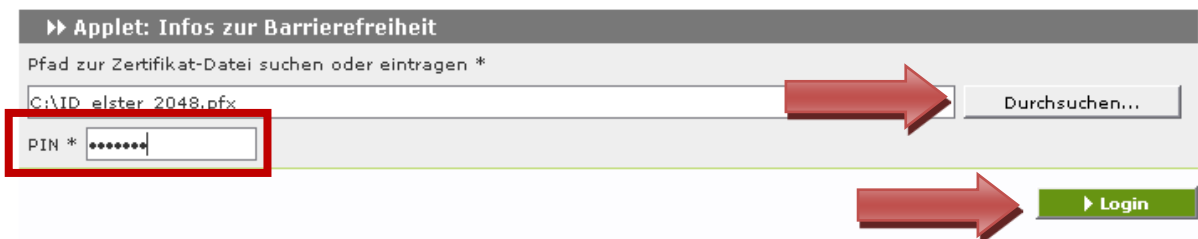

2. Anforderung der ELStAM über den Menüpunkt "Dienste"

Klicken Sie im Navigationsmenü auf der linken Seite auf den Eintrag *Dienste*.

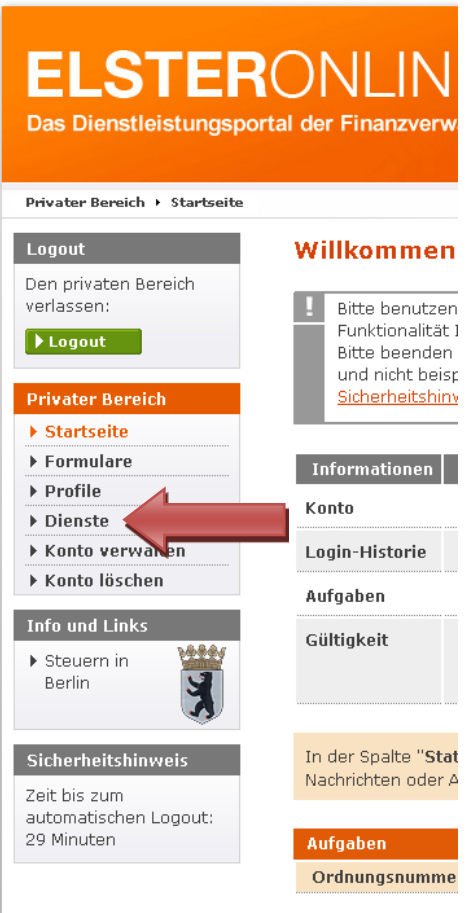

Im rechten Inhaltsbereich klicken Sie dann auf den Link *Auskunft zur elektronischen Lohnsteuerkarte*.

### **Dienste**

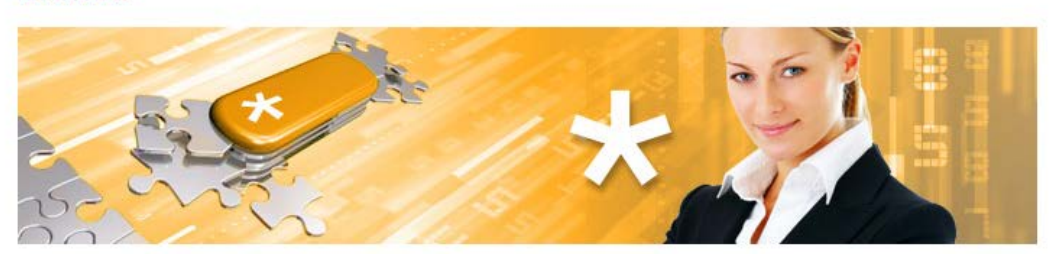

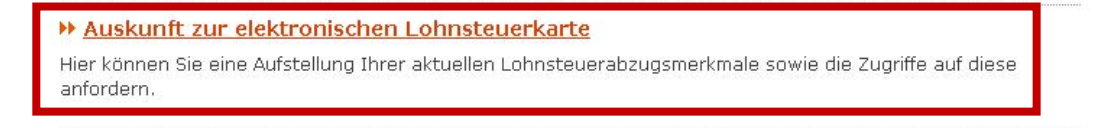

#### **Hinweis:**

Den Link zur Auskunft zur elektronischen Lohnsteuerkarte sehen Sie nur, wenn Sie die Registrierung unter Verwendung der Identifikationsnummer vorgenommen haben.

Sollten Sie für die Registrierung eine Steuernummer verwendet haben, müssen Sie sich erneut mit der Identifikationsnummer registrieren.

Geben Sie dann unter *Geburtsdatum* Ihr Geburtsdatum in dem vorgegebenen Format ein und wiederholen die Eingabe im Feld darunter. Danach klicken Sie auf den Button *Fertigstellen*.

#### Auskunft zur elektronischen Lohnsteuerkarte

Oharragha aska shifasara. Zarrur wilk Oharraki uhawka Y

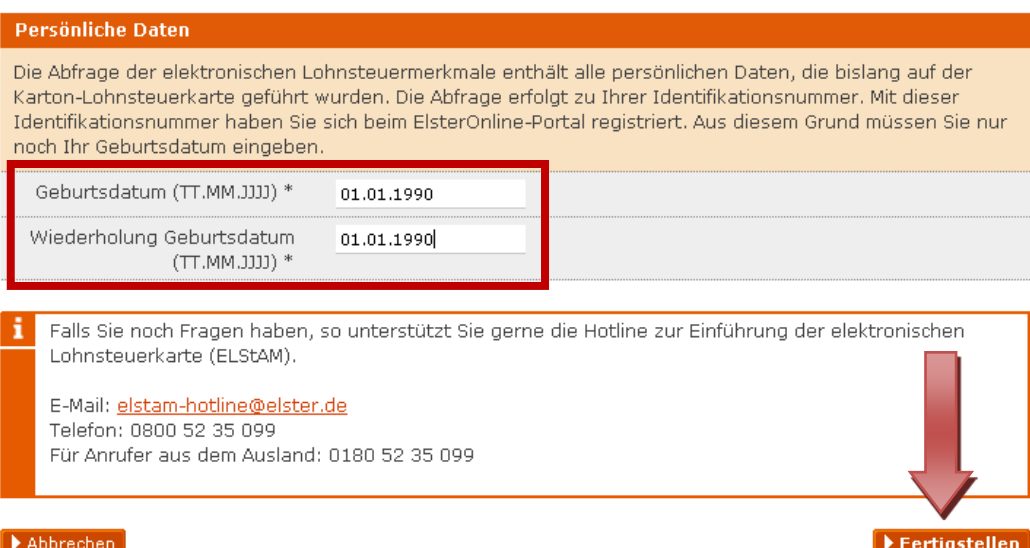

Um Ihre Anfrage abzuschließen, geben Sie erneut im Feld *PIN* Ihr Kennwort ein und klicken auf den Button *Absenden*.

# Formular absenden

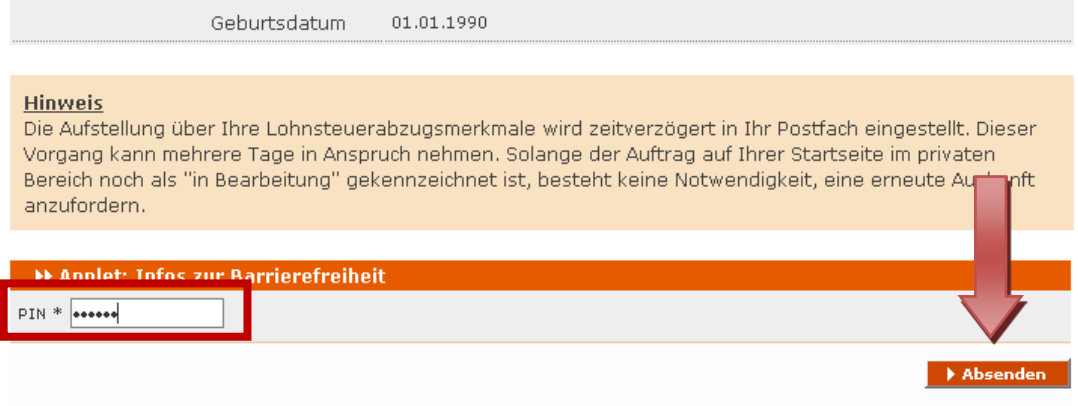

# 3. Versandbestätigung und Aufträge in Bearbeitung

Nach dem erfolgreichen Absenden erhalten Sie folgende *Versandbestätigung*.

### Versandbestätigung

Sie haben Ihr Antrag auf Auskunft zur elektronischen Lohnsteuerkarte am 07.12.2012 mit ElsterOnline abgesendet. Bitte notieren Sie sich die Ticket-Nummer. Sie dient im Fehlerfall zur Identifizierung des Auftrags.

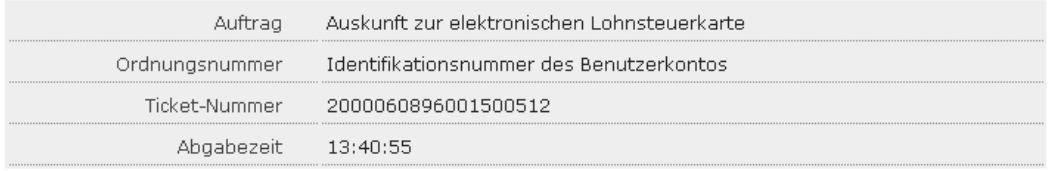

### Auf der Startseite finden Sie dann unter dem Punkt *Aufträge in Bearbeitung* Ihre noch offene Abfrage.

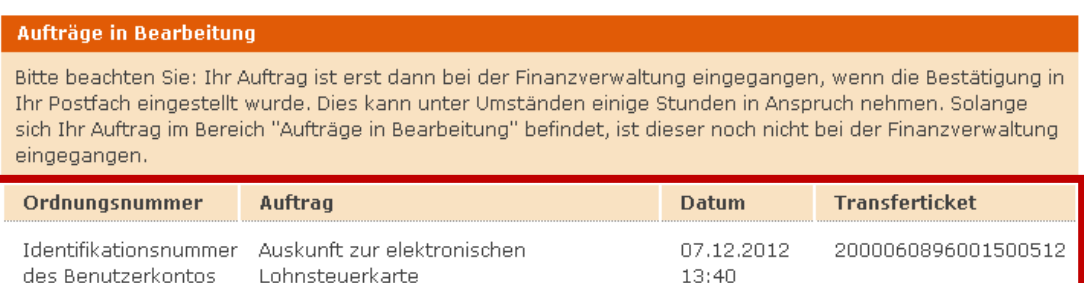

## 4. Abruf der persönlichen ELStAM über das Postfach im ElsterOnline-Portal

Spätestens nach drei Tagen werden Ihnen Ihre ELStAM im ElsterOnline-Portal zur Verfügung gestellt. Darüber werden Sie mit einer E-Mail benachrichtigt.

```
ElsterOnline-Portal: Auskunft zur elektronischen Lohnsteuerkarte
portal@elster.de
An:
Sehr geehrter Herr
in Ihrem ElsterOnline-Postfach befindet sich eine neue Nachricht für Sie.
Betreff: Auskunft zur elektronischen Lohnsteuerkarte
Autor: Finanzamt
Datum: 16.11.2012 11:59
Sie können sie unter: https://www.elsteronline.de/eportal/ abrufen.
Der Kurzname Ihres Benutzerkontos lautet:
Mit freundlichen Grüßen
Thre Finanzverwaltung
Dies ist eine automatisch generierte Nachricht, bitte antworten Sie nicht
an diesen Absender. Falls Sie Fragen zu ELSTER haben, so kontaktieren Sie
bitte unsere Hotline oder fragen Sie ELIAS, unseren virtuellen
Auskunftsassistenten: https://www.elster.de/nmIQ/avatar faq.jsp. Sollten
Sie den Link in dieser E-Mail nicht anklicken können, kopieren Sie ihn
bitte vollständig in die Adresszeile Ihres Browsers und betätigen Sie
anschließend die Eingabetaste.
```
Um die ELStAM abrufen zu können, loggen Sie sich wieder im ElsterOnline-Portal ein. Auf der Startseite finden Sie ganz unten unter dem Punkt *Postfach* Ihre Anfrage.

Das Ergebnis Ihrer Anfrage steht Ihnen in 2 Formaten zur Verfügung (HTML und PDF). Der Inhalt beider Formate ist identisch. Um das Ergebnis anzusehen, klicken Sie auf ein Icon Ihrer Wahl.

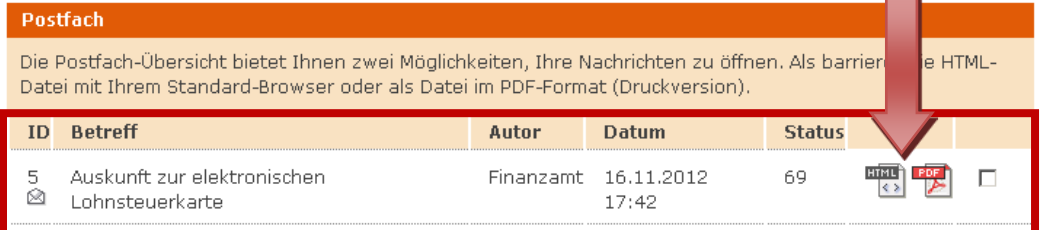

Geben Sie im nächsten Fenster nochmals unter *PIN* Ihr Kennwort ein und klicken auf den Button *Öffnen*.

### Nachricht öffnen (PDF-Format)

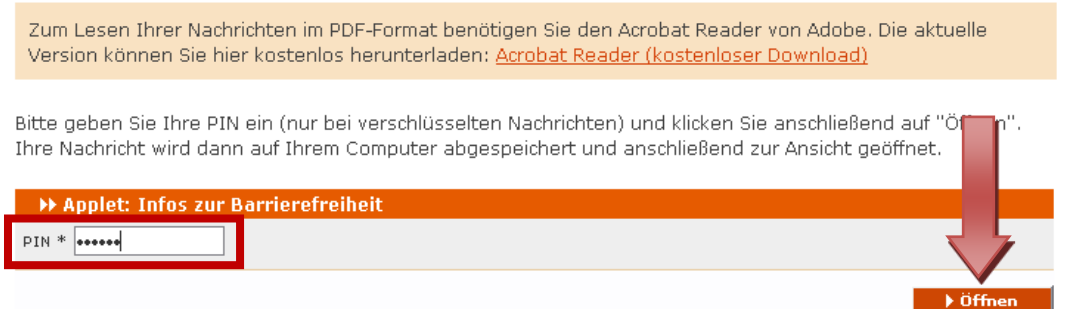

Um das Dokument anzeigen zu können, müssen Sie es auf Ihrer Festplatte abspeichern.

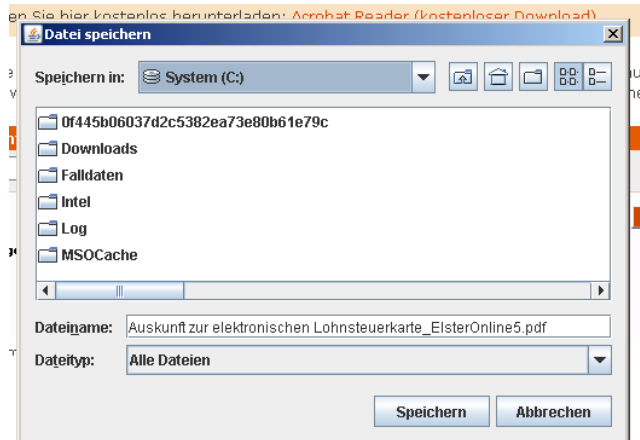

Nach dem Abspeichern können Sie Ihre ELStAM-Anfrage direkt öffnen.

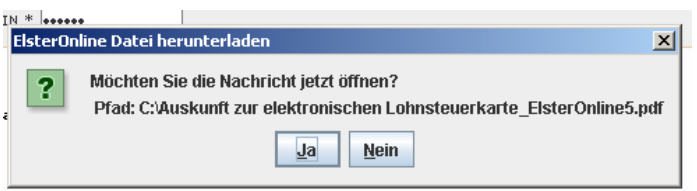

# Auskunft zur elektronischen Lohnsteuerkarte Stand: 16.11.2012

Ihr Antrag vom 16.11.2012

Sehr geehrte(r) Frau/Herr

für Sie sind aktuell die folgenden Lohnsteuerabzugsmerkmale bei der Finanzverwaltung (ELStAM-Datenbank) gespeichert. Zudem können Sie auch einsehen und prüfen, welche Arbeitgeber Thre Lohnsteuerabzugsmerkmale in den letzten 24 Monaten abgerufen haben.

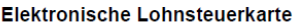

#### 1. Arbeitsverhältnis

#### Arbeitgeber

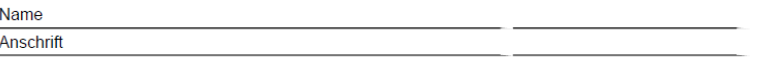

#### Lohnsteuerabzugsmerkmale

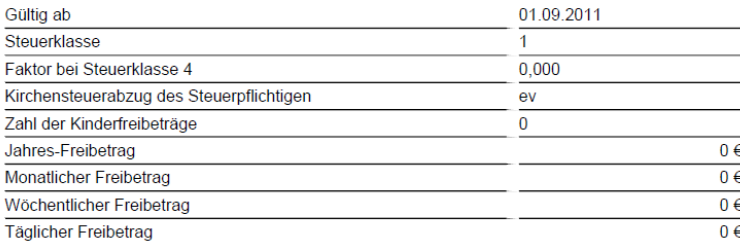

#### Abrufe der Lohnsteuerabzugsmerkmale

In den letzten 24 Monaten sind durch Ihre(n) Arbeitgeber keine Lohnsteuerabzugsmerkmale abgerufen worden.

### **Hinweis:**

Die im Postfach eingegangenen Abfragen werden nach 90 Tagen automatisch gelöscht, Sie sollten sie daher bei Bedarf innerhalb dieses Zeitraums herunterladen und auf Ihrer Festplatte abspeichern. Unter Status finden Sie die Tage bis zu automatischen Löschung.

Nach dem erfolgreichen Abruf können Sie sich wieder aus dem ElsterOnline-Portal ausloggen.